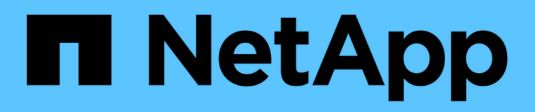

# **Gérer les clusters**

System Manager Classic NetApp

June 22, 2024

This PDF was generated from https://docs.netapp.com/fr-fr/ontap-system-manager-classic/online-help-96-97/reference\_dashboard\_window.html on June 22, 2024. Always check docs.netapp.com for the latest.

# **Sommaire**

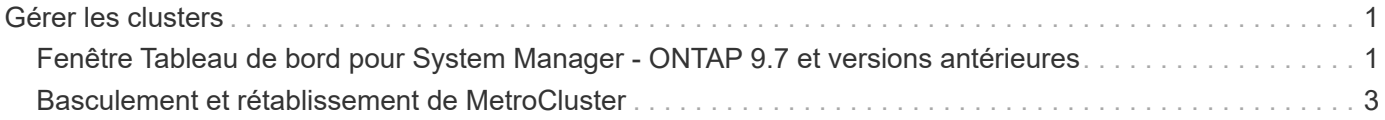

# <span id="page-2-0"></span>**Gérer les clusters**

## <span id="page-2-1"></span>**Fenêtre Tableau de bord pour System Manager - ONTAP 9.7 et versions antérieures**

La fenêtre Tableau de bord de ONTAP System Manager Classic (disponible dans ONTAP 9.7 et versions antérieures) contient plusieurs panneaux présentant un nombre cumulé d'informations sur votre système et ses performances.

Vous pouvez utiliser la fenêtre Tableau de bord pour afficher des informations sur les alertes et notifications importantes, l'efficacité et la capacité des agrégats et des volumes, les nœuds disponibles dans un cluster, l'état des nœuds d'une paire haute disponibilité, les applications et objets les plus actifs, et les metrics de performance d'un cluster ou d'un nœud.

#### • **Alertes et notifications**

Affiche toutes les alertes en rouge, telles que les événements EMS urgents, les détails des nœuds hors ligne, les détails des disques cassés, les droits de licence qui sont à haut risque et les détails des ports réseau hors ligne. Affiche toutes les notifications en jaune, telles que les notifications de contrôle de l'état au cours des 24 dernières heures au niveau du cluster, les droits de licence à risque moyen, les informations sur les disques non attribués, le nombre de LIF migrées, les opérations de déplacement de volumes qui ont échoué, pour les opérations de déplacement de volumes qui nécessitaient des interventions administratives au cours des 24 dernières heures.

Le panneau alertes et notifications affiche jusqu'à trois alertes et notifications au-delà desquelles un lien Afficher tout s'affiche. Vous pouvez cliquer sur le lien Afficher tout pour afficher plus d'informations sur les alertes et les notifications.

L'intervalle d'actualisation du panneau alertes et notifications est d'une minute.

#### • **Présentation du cluster**

Affiche les agrégats et les volumes qui approchent de la capacité, l'efficacité de stockage d'un cluster ou d'un nœud et les détails de protection des principaux volumes.

L'onglet capacité affiche les principaux agrégats en ligne qui approchent de la capacité, par ordre décroissant d'espace utilisé.

L'onglet capacité fournit un lien vers le nombre de volumes ayant la capacité la plus élevée utilisée lorsque vous entrez une valeur valide dans le champ volumes dépassant la capacité utilisée. Il affiche également la quantité de données inactives disponibles dans le cluster.

L'onglet Efficiency affiche les économies réalisées en termes d'efficacité du stockage pour un cluster ou un nœud. Vous pouvez afficher l'espace logique total utilisé, l'espace physique total utilisé et les économies globales. Vous pouvez sélectionner un cluster ou un nœud spécifique pour consulter les économies réalisées en termes d'efficacité du stockage. Pour System Manager 9.5, l'espace utilisé pour les copies Snapshot est *non* inclus dans les valeurs de l'espace logique total utilisé, de l'espace physique total utilisé et des économies globales. Depuis System Manager 9.6, l'espace utilisé pour les copies Snapshot est toutefois inclus dans les valeurs de l'espace logique total utilisé, de l'espace physique total utilisé et des économies globales.

L'intervalle de mise à jour du panneau Présentation du cluster est de 15 minutes.

L'onglet protection affiche des informations sur les volumes au niveau du cluster qui ne disposent pas de relations de protection définies. Seuls les volumes FlexVol et FlexGroup répondant aux critères suivants sont affichés :

- Les volumes sont des volumes RW et sont en ligne.
- L'agrégat contenant les volumes est en ligne.
- Les volumes ont des relations de protection et ne sont pas encore initialisés. Vous pouvez accéder à la fenêtre volumes pour afficher les volumes qui n'ont pas de relation de protection définie.

L'onglet protection affiche également les cinq SVM les plus nombreux qui ne disposent pas de relations de protection définies.

#### • **Nœuds**

Affiche une représentation schématique du nombre et des noms des nœuds disponibles dans le cluster, ainsi que l'état des nœuds d'une paire haute disponibilité. Vous devez positionner le curseur sur la représentation graphique des nœuds pour afficher l'état des nœuds d'une paire HA.

Vous pouvez afficher plus d'informations sur tous les nœuds en cliquant sur le lien nœuds. Vous pouvez également cliquer sur la représentation illustré pour afficher le modèle des nœuds et le nombre d'agrégats, de pools de stockage, de tiroirs et de disques disponibles dans les nœuds. Vous pouvez gérer les nœuds à l'aide du lien gérer les nœuds. Vous pouvez gérer les nœuds d'une paire haute disponibilité à l'aide du lien Manage HA.

L'intervalle de rafraîchissement du panneau nœuds est de 15 minutes.

#### • **Applications et objets**

Vous pouvez utiliser le panneau applications et objets pour afficher des informations sur les applications, les clients et les fichiers d'un cluster.

L'onglet applications affiche des informations sur les cinq principales applications du cluster. Vous pouvez voir les cinq principales applications basées sur les IOPS et la latence (de faible à élevé ou de élevée à faible) ou la capacité (de faible à élevé ou de élevée à faible).

Cliquez sur le graphique à barres spécifique pour afficher plus d'informations sur l'application. L'espace total, l'espace utilisé et l'espace disponible sont affichés pour la capacité, les détails d'IOPS pour les opérations d'entrée/sortie par seconde et les détails de latence sont affichés pour la latence.

Vous pouvez cliquer sur **Afficher les détails** pour ouvrir la fenêtre applications de l'application spécifique.

L'onglet objets affiche des informations sur les cinq principaux clients et fichiers actifs du cluster. Vous pouvez afficher les cinq principaux clients et fichiers actifs sur la base du débit ou du nombre d'IOPS.

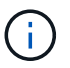

Ces informations s'affichent uniquement pour les protocoles CIFS et NFS.

L'intervalle de rafraîchissement du panneau applications et objets est d'une minute.

#### • **Performance**

Affiche les mesures de performances moyennes, les mesures de performances en lecture et les mesures de performances en écriture du cluster en fonction de la latence, des IOPS et du débit. Les mesures de performances moyennes sont affichées par défaut. Vous pouvez cliquer sur lecture ou sur écriture pour afficher respectivement les mesures de performances en lecture et les mesures de performances en écriture. Vous pouvez afficher les mesures de performances du cluster ou d'un nœud.

Si les informations relatives aux performances du cluster ne peuvent pas être récupérées depuis la ONTAP, vous ne pouvez pas afficher le graphique respectif. Dans ce cas, System Manager affiche le message d'erreur spécifique.

L'intervalle d'actualisation des graphiques du panneau performances est de 15 secondes.

## **Contrôle d'un cluster à l'aide du tableau de bord**

Le tableau de bord de System Manager vous permet de contrôler l'état et les performances d'un cluster. Vous pouvez également identifier les problèmes matériels et les problèmes de configuration du stockage à l'aide du tableau de bord.

### **Étapes**

1. Cliquez sur l'onglet **Dashboard** pour afficher les panneaux du tableau de bord d'intégrité et de performances.

## <span id="page-4-0"></span>**Basculement et rétablissement de MetroCluster**

## **À propos du basculement et du rétablissement MetroCluster**

Depuis ONTAP System Manager 9.6, vous pouvez utiliser les opérations de basculement et de rétablissement MetroCluster après un incident qui rend tous les nœuds du cluster source inaccessibles et hors tension. Vous pouvez également utiliser le flux de basculement pour un basculement négocié (planifié) dans des cas tels que le test de reprise après incident ou la mise hors ligne d'un site pour des opérations de maintenance.

#### **À propos du basculement et du rétablissement MetroCluster**

Depuis System Manager 9.6, vous pouvez utiliser les opérations de basculement et de rétablissement de MetroCluster afin de permettre à un site de cluster d'effectuer les tâches décrites sur un autre site de cluster. Ainsi, il est possible de simplifier la maintenance et la reprise après incident.

Une opération de basculement permet à un cluster (site A) de reprendre les tâches qu'un autre cluster (site B) effectue généralement. Après le basculement, le cluster pris en charge (site B) peut être arrêté pour les opérations de maintenance et de réparation. Une fois la maintenance terminée, le site B peut se lancer et les tâches de rétablissement sont effectuées, puis vous pouvez lancer une opération de rétablissement qui permet au cluster réparé (site B) de reprendre les tâches habituellement exécutées.

System Manager prend en charge deux types d'opérations de basculement selon l'état du site de cluster distant :

- Un basculement négocié (planifié) : vous initiez cette opération lorsque vous devez effectuer une maintenance planifiée sur un cluster ou tester vos procédures de reprise sur incident.
- Un basculement non planifié : cette opération démarre lorsqu'un incident s'est produit sur un cluster (site B) et vous souhaitez qu'un autre site ou un autre cluster (site A) gère les tâches du cluster affectées par l'incident (site B) pendant les réparations et la maintenance.

Vous effectuez les mêmes étapes dans System Manager pour les deux opérations de basculement. Lorsque vous effectuez un basculement, System Manager détermine si l'opération est possible et aligne la charge de travail en conséquence.

#### **Workflow de basculement et de rétablissement MetroCluster**

Le processus global de basculement et de rétablissement comprend les trois phases suivantes :

- 1. **Basculement** : le processus de basculement vous permet de transférer le contrôle du stockage et de l'accès client d'un site de cluster source (site B) vers un autre site de cluster (site A). Cette opération permet d'assurer la continuité de l'activité lors des tests et de la maintenance. De plus, ce processus permet également d'effectuer une restauration après une défaillance sur un site. Dans le cadre des tests de reprise après incident ou de la maintenance planifiée de site, vous pouvez effectuer un basculement MetroCluster pour transférer le contrôle vers un site de reprise après incident (site A). Avant de lancer le processus, au moins un des nœuds sur site survivants doit être opérationnel avant d'effectuer le basculement. Si une opération de basculement avait déjà échoué sur certains nœuds du site de reprise sur incident, une opération peut être relancée sur tous ces nœuds.
- 2. **Opérations du site B** : une fois le basculement terminé, System Manager termine le processus de correction pour la configuration IP de MetroCluster. La fonctionnalité de correction est un événement planifié qui vous offre une maîtrise totale de chaque étape afin de réduire les interruptions. La fonctionnalité de rétablissement s'effectue en deux phases sur les composants de stockage et de contrôleur afin de préparer les nœuds sur le site réparé pour la mise en place du processus de rétablissement. Au cours de la première phase, le processus heals les agrégats en resynchronisant les plexes en miroir, puis en hisant les agrégats racine en les replaçant sur le site de reprise sur incident.

Lors de la deuxième phase, le site est prêt pour le processus de rétablissement.

- 3. **Switchback** : après la maintenance et les réparations effectuées sur le site B, vous lancez l'opération de rétablissement pour reprendre le contrôle du stockage et de l'accès du client du site A au site B. Pour un rétablissement réussi, les conditions suivantes doivent être réunies :
	- Les nœuds de base et les tiroirs de stockage doivent être mis sous tension et accessibles par les nœuds du site A.
	- Pour que vous puissiez lancer l'opération de rétablissement, System Manager doit avoir réussi la phase de rétablissement.
	- Tous les agrégats du site A doivent être en miroir et ne peuvent pas être en état dégradé ou resynchronisé.
	- Toutes les modifications de la configuration précédente doivent être effectuées avant d'effectuer une opération de rétablissement. Cela empêche ces modifications de rivaliser avec l'opération de basculement ou de rétablissement négociée.

#### **Organigramme du workflow de basculement et de rétablissement MetroCluster**

L'organigramme suivant illustre les phases et les processus qui se produisent lors de l'exécution des opérations de basculement et de rétablissement.

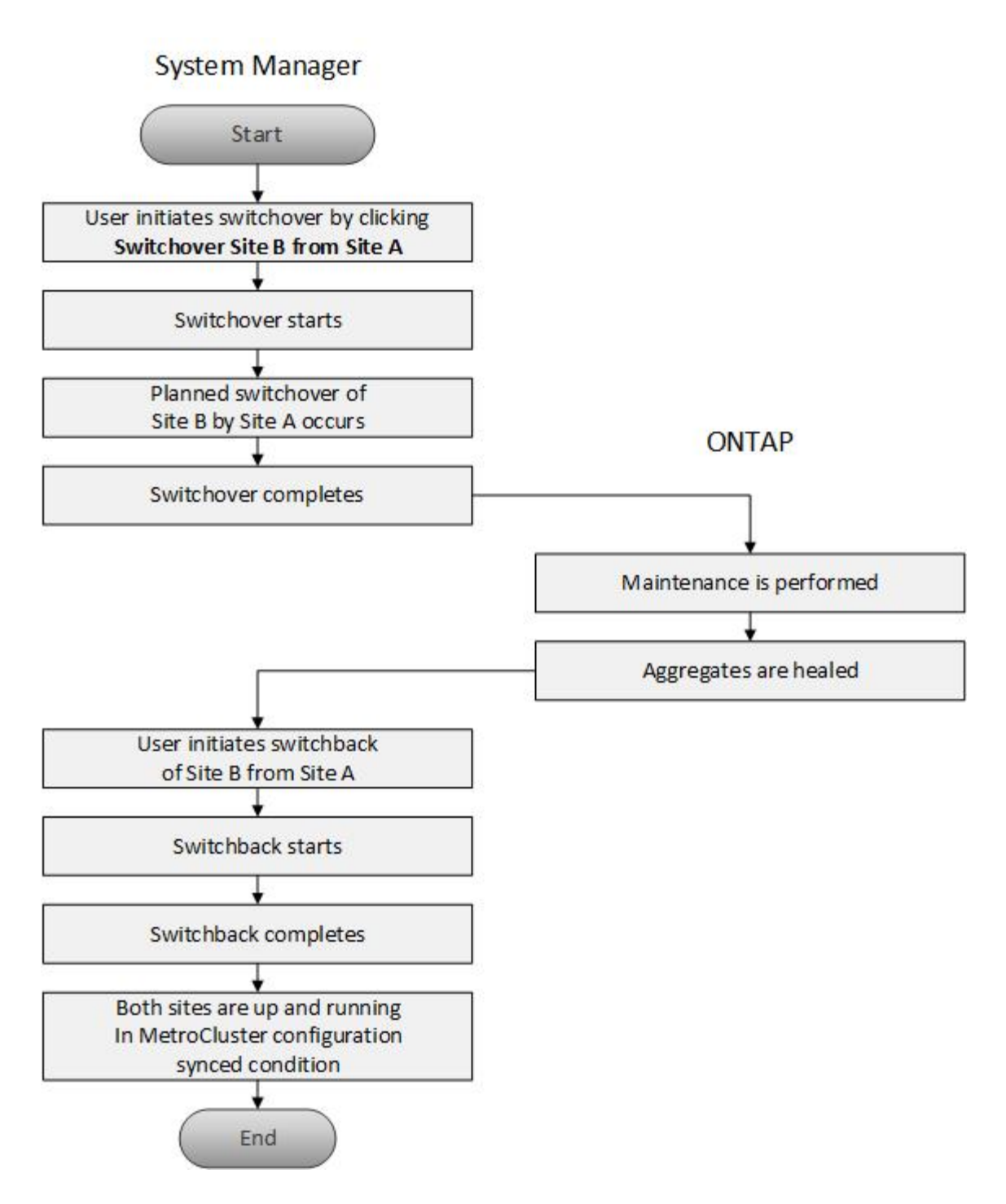

## **Préparation des opérations de basculement et de rétablissement**

Avant d'effectuer les opérations de basculement à l'aide de ONTAP System Manager Classic 9.6, il est important de vérifier que les étapes nécessaires ont été effectuées sur le site concerné.

#### **Étapes**

- 1. Si vous êtes en train de récupérer suite à un sinistre sur le site B, vous devez effectuer les opérations suivantes :
	- a. Réparer ou remplacer tout disque ou matériel endommagé.
	- b. Rétablir l'alimentation.
- c. Corrigez les problèmes d'erreur qui se produisent.
- d. Mettre le site de reprise sur incident.
- 2. Assurez-vous que les conditions suivantes existent dans le cluster :
	- Les deux sites sont en état actif si vous effectuez un basculement planifié.
	- Le système MetroCluster utilise le type de configuration « IP\_Fabric ».
	- Les deux sites fonctionnent avec une configuration à deux nœuds (deux nœuds dans chaque cluster). Les sites équipés d'une configuration à un ou quatre nœuds ne sont pas pris en charge pour les opérations de basculement et de rétablissement à l'aide de System Manager.
- 3. Si vous lancez le site distant (site B) depuis le site local (site A), assurez-vous que le site B exécute System Manager 9.6 ou une version ultérieure.

#### **Renommez le site local MetroCluster (site A) avec System Manager - ONTAP 9.7 et versions antérieures**

Vous pouvez utiliser ONTAP System Manager Classic (disponible dans ONTAP 9.7 et versions antérieures) pour renommer le site local MetroCluster (site A) dans un cluster.

#### **Étapes**

- 1. Cliquez sur **Configuration** > **mises à jour de configuration**.
- 2. Cliquez sur **mettre à jour le nom du cluster**.
- 3. Mettez à jour le nom dans la zone de texte, puis cliquez sur **Envoyer**.

Vous pouvez afficher le nom mis à jour lorsque l'état du site MetroCluster A s'affiche.

4. Pour afficher le nom mis à jour du site MetroCluster A lors de sa consultation depuis le site distant (site B), exécutez la commande suivante dans l'interface de ligne de commandes du site distant (site B) : cluster peer modify-local-name

## <span id="page-7-0"></span>**Effectuer un basculement négocié**

Depuis System Manager 9.6, vous pouvez initier un basculement négocié (planifié) d'un site MetroCluster. Cette opération est utile lorsque vous souhaitez effectuer des tests de reprise d'activité ou des opérations de maintenance planifiées sur le site.

#### **Étapes**

- 1. dans System Manager, utilisez les informations d'identification de l'administrateur du cluster pour vous connecter au site MetroCluster local (site A).
- 2. Cliquez sur **Configuration** > **MetroCluster**

La fenêtre MetroCluster Switchback Operations s'affiche.

3. Cliquez sur **Suivant**.

La fenêtre MetroCluster Switchback Operations affiche l'état des opérations et System Manager vérifie si un basculement négocié est possible.

- 4. Effectuez l'une des opérations suivantes lorsque le processus de validation est terminé :
	- Si la validation a réussi, passer à l'étape ["5".](https://docs.netapp.com/fr-fr/ontap-system-manager-classic/online-help-96-97/.html#step5)
	- Si la validation échoue, mais que le site B est actif, une erreur s'est produite, par exemple un problème

avec un sous-système ou la mise en miroir NVRAM n'est pas synchronisé. Vous pouvez effectuer l'un des processus suivants :

- Corrigez le problème à l'origine de l'erreur, cliquez sur **Fermer**, puis recommencez à l'étape ["1"](https://docs.netapp.com/fr-fr/ontap-system-manager-classic/online-help-96-97/.html#step1).
- Arrêtez les nœuds du site B, cliquez sur **Fermer**, puis effectuez les étapes de la section [Effectuer](#page-8-0) [un basculement non planifié.](#page-8-0)
- Si la validation échoue et que le site B est en panne, il est fort probable qu'il y ait un problème de connexion. Vérifiez que le site B est en panne, puis effectuez les étapes de la section [Effectuer un](#page-8-0) [basculement non planifié](#page-8-0).
- 5. cliquez sur **bascule du site B vers le site A** pour lancer le processus de basculement.

Un message d'avertissement s'affiche, indiquant que l'opération de basculement arrête toutes les SVM de données du site B et les redémarre sur le site A.

6. Si vous souhaitez continuer, cliquez sur **Oui**.

Le processus de basculement commence. Les États du site A et du site B sont affichés au-dessus des représentations graphiques de leurs configurations. Si le basculement échoue, un message d'erreur s'affiche. Cliquez sur **Fermer**. Corrigez les erreurs et recommencez à l'étape ["1"](https://docs.netapp.com/fr-fr/ontap-system-manager-classic/online-help-96-97/.html#step1)

7. Attendez que System Manager indique que la réparation a été terminée.

Une fois la réparation terminée, le site B est opérationnel et les systèmes sont en préparation pour le processus de rétablissement.

Lorsque les préparatifs du processus de rétablissement sont terminés, le bouton **Retour du site A au site B** est actif en bas de la fenêtre.

8. Pour poursuivre l'opération de rétablissement, effectuez les opérations décrites dans la section [Exécution](#page-9-0) [d'un rétablissement](#page-9-0).

## <span id="page-8-0"></span>**Effectuer un basculement non planifié**

Depuis System Manager 9.6, vous pouvez effectuer un basculement non planifié d'un site MetroCluster. Cette opération est utile en cas d'interruption ou d'incident.

#### **Avant de commencer**

Votre MetroCluster fonctionne normalement. Toutefois, les nœuds du cluster local (site A) sont actifs, mais les nœuds du cluster distant (site B) sont en panne.

#### **Étapes**

1. Vérifiez que le site B est en panne.

Une erreur de connexion peut rendre le site B défaillant.

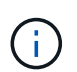

Le démarrage du processus de basculement avec le site B vers le haut peut entraîner des résultats désastreux.

- 2. Dans System Manager, connectez-vous au site MetroCluster local (site A) à l'aide des informations d'identification de l'administrateur du cluster.
- 3. Cliquez sur **Configuration** > **MetroCluster**

La fenêtre MetroCluster Switchback Operations s'affiche.

4. Cliquez sur **Suivant**.

La fenêtre MetroCluster Switchback Operations affiche l'état des opérations et System Manager vérifie si un basculement négocié est possible.

5. Une fois le processus de validation terminé, cliquez sur **basculer le site B vers le site A** pour lancer le processus de basculement.

Un message d'avertissement s'affiche, vous avertissant que l'opération de basculement passe du site B au site A. Le statut du site B doit être « INACCESSIBLE » et tous les noeuds du site B sont indiqués en rouge.

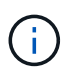

Comme indiqué à l'étape ["1",](https://docs.netapp.com/fr-fr/ontap-system-manager-classic/online-help-96-97/.html#step1) Le site B doit en fait être en panne et pas seulement non connecté. Notez également que le basculement peut entraîner une perte de données.

6. Si vous souhaitez continuer, assurez-vous que la case est cochée, puis cliquez sur **Oui**.

Le processus de basculement commence. Les États du site A et du site B sont affichés au-dessus des représentations graphiques de leurs configurations. Si le basculement échoue, un message d'erreur s'affiche. Cliquez sur **Fermer**. Corrigez les erreurs et recommencez à l'étape ["1"](#page-7-0)

- 7. Effectuer toutes les activités de maintenance requises pour le site B.
- 8. S'assurer que le site B est en service.

Le processus de guérison commence. Lorsque System Manager affiche la réparation, le site B est opérationnel et les systèmes sont en préparation pour le processus de rétablissement. Le bouton **Retour du site A au site B** apparaît en bas de la fenêtre.

9. Passez à la section [Exécution d'un rétablissement](#page-9-0) pour lancer l'opération de rétablissement.

## <span id="page-9-0"></span>**Exécution d'un rétablissement**

Depuis System Manager 9.6, vous pouvez effectuer une opération de rétablissement qui restaure le contrôle sur le site MetroCluster d'origine (site B) une fois que le système a terminé une opération de basculement.

#### **Avant de commencer**

Avant d'effectuer une opération de rétablissement, vous devez effectuer les tâches suivantes :

- Vous devez préparer les sites MetroCluster par [Effectuer un basculement négocié \(planifié\)](#page-7-0) ou [Effectuer un](#page-8-0) [basculement non planifié](#page-8-0).
- Si des erreurs se sont produites pendant l'opération de correction, vous devez suivre les instructions affichées pour les corriger.
- Si l'état du site distant est affiché comme « prêt pour le rétablissement », les agrégats sont toujours en cours de resynchronisation. Vous devez patienter jusqu'à ce que l'état du site distant indique que celui-ci est prêt pour le rétablissement.

#### **Description de la tâche**

Si le basculement est réussi, la fenêtre MetroCluster Switchback Operations s'affiche. La fenêtre affiche l'état des deux sites et affiche un message vous indiquant que l'opération a réussi.

#### **Étapes**

1. Cliquez sur **Retour du site A vers le site B** pour lancer l'opération de rétablissement.

Un message d'avertissement vous indique que l'opération de rétablissement renvoie le contrôle MetroCluster au site B et que le processus peut prendre un certain temps.

- 2. Si vous souhaitez continuer, cliquez sur **Oui**.
- 3. Effectuez l'une des sous-étapes suivantes lorsque le processus de rétablissement est terminé :
	- Si l'opération de rétablissement réussit, cliquez sur **Done** pour confirmer l'achèvement des opérations MetroCluster.

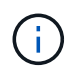

Jusqu'à ce que vous ayez reconnu la fin de l'opération de rétablissement, System Manager continue à afficher un message indiquant que l'opération est terminée. Vous ne pouvez pas lancer une autre opération ni surveiller les opérations de basculement ou de rétablissement suivantes tant que vous n'avez pas accusé réception de l'opération de rétablissement.

◦ Si l'opération de rétablissement ne réussit pas, des messages d'erreur s'affichent en haut de la zone d'état. Apportez les corrections nécessaires, puis cliquez sur **Retour du site A au site B** pour recommencer le processus.

## **Fenêtre MetroCluster Switchback Operations**

Depuis System Manager 9.6, vous pouvez utiliser la fenêtre MetroCluster Switchback Operations pour effectuer un basculement négocié (prévu) ou un basculement non planifié entre un site ou un cluster (site B) et un autre site ou cluster (site A). Après avoir effectué la maintenance ou les réparations sur le site B, vous pouvez lancer un rétablissement du site A vers le site B et consulter l'état de l'opération dans cette fenêtre.

#### **Boutons de commande**

• **Basculer le site B vers le site A**

Initie le processus qui bascule le site B vers le site A.

• **Switchback site A vers site B**

Lance le processus de retour du site A au site B.

#### **Autres actions**

• **Naviguez jusqu'au cluster du site B**

Indiquez l'adresse IP de gestion du cluster du site B.

• **Case à cocher pour basculement non planifié**

Si vous souhaitez lancer un basculement non planifié, cochez la case **Continuer avec le basculement non planifié**.

#### **Zones d'état**

Au fur et à mesure que le système progresse au cours du processus de basculement ou de retour, System Manager affiche l'état avec les méthodes suivantes :

#### • **Graphique de ligne de progression**

Affiche les phases des opérations et indique les phases terminées. Les phases sont le basculement, les opérations du site B et le basculement.

#### • **Afficher les détails**

Affiche une liste des événements système horodatés au fur et à mesure de la progression des opérations MetroCluster.

#### • **Local : site A**

Affiche un graphique de la configuration du cluster sur le site A, y compris l'état de ce site au fur et à mesure qu'il progresse dans les phases de l'opération.

#### • **Remote: Site B**

Affiche un graphique de la configuration du cluster sur le site B, y compris l'état de ce site au fur et à mesure qu'il progresse dans les phases de l'opération.

Si vous vous connectez au site B et que vous affichez la fenêtre MetroCluster Switchback Operations, alors l'état du site A est « INACTIF » et l'état du site B est indiqué comme « `MODE de COMMUTATION' ».

#### **Informations sur le copyright**

Copyright © 2024 NetApp, Inc. Tous droits réservés. Imprimé aux États-Unis. Aucune partie de ce document protégé par copyright ne peut être reproduite sous quelque forme que ce soit ou selon quelque méthode que ce soit (graphique, électronique ou mécanique, notamment par photocopie, enregistrement ou stockage dans un système de récupération électronique) sans l'autorisation écrite préalable du détenteur du droit de copyright.

Les logiciels dérivés des éléments NetApp protégés par copyright sont soumis à la licence et à l'avis de nonresponsabilité suivants :

CE LOGICIEL EST FOURNI PAR NETAPP « EN L'ÉTAT » ET SANS GARANTIES EXPRESSES OU TACITES, Y COMPRIS LES GARANTIES TACITES DE QUALITÉ MARCHANDE ET D'ADÉQUATION À UN USAGE PARTICULIER, QUI SONT EXCLUES PAR LES PRÉSENTES. EN AUCUN CAS NETAPP NE SERA TENU POUR RESPONSABLE DE DOMMAGES DIRECTS, INDIRECTS, ACCESSOIRES, PARTICULIERS OU EXEMPLAIRES (Y COMPRIS L'ACHAT DE BIENS ET DE SERVICES DE SUBSTITUTION, LA PERTE DE JOUISSANCE, DE DONNÉES OU DE PROFITS, OU L'INTERRUPTION D'ACTIVITÉ), QUELLES QU'EN SOIENT LA CAUSE ET LA DOCTRINE DE RESPONSABILITÉ, QU'IL S'AGISSE DE RESPONSABILITÉ CONTRACTUELLE, STRICTE OU DÉLICTUELLE (Y COMPRIS LA NÉGLIGENCE OU AUTRE) DÉCOULANT DE L'UTILISATION DE CE LOGICIEL, MÊME SI LA SOCIÉTÉ A ÉTÉ INFORMÉE DE LA POSSIBILITÉ DE TELS DOMMAGES.

NetApp se réserve le droit de modifier les produits décrits dans le présent document à tout moment et sans préavis. NetApp décline toute responsabilité découlant de l'utilisation des produits décrits dans le présent document, sauf accord explicite écrit de NetApp. L'utilisation ou l'achat de ce produit ne concède pas de licence dans le cadre de droits de brevet, de droits de marque commerciale ou de tout autre droit de propriété intellectuelle de NetApp.

Le produit décrit dans ce manuel peut être protégé par un ou plusieurs brevets américains, étrangers ou par une demande en attente.

LÉGENDE DE RESTRICTION DES DROITS : L'utilisation, la duplication ou la divulgation par le gouvernement sont sujettes aux restrictions énoncées dans le sous-paragraphe (b)(3) de la clause Rights in Technical Data-Noncommercial Items du DFARS 252.227-7013 (février 2014) et du FAR 52.227-19 (décembre 2007).

Les données contenues dans les présentes se rapportent à un produit et/ou service commercial (tel que défini par la clause FAR 2.101). Il s'agit de données propriétaires de NetApp, Inc. Toutes les données techniques et tous les logiciels fournis par NetApp en vertu du présent Accord sont à caractère commercial et ont été exclusivement développés à l'aide de fonds privés. Le gouvernement des États-Unis dispose d'une licence limitée irrévocable, non exclusive, non cessible, non transférable et mondiale. Cette licence lui permet d'utiliser uniquement les données relatives au contrat du gouvernement des États-Unis d'après lequel les données lui ont été fournies ou celles qui sont nécessaires à son exécution. Sauf dispositions contraires énoncées dans les présentes, l'utilisation, la divulgation, la reproduction, la modification, l'exécution, l'affichage des données sont interdits sans avoir obtenu le consentement écrit préalable de NetApp, Inc. Les droits de licences du Département de la Défense du gouvernement des États-Unis se limitent aux droits identifiés par la clause 252.227-7015(b) du DFARS (février 2014).

#### **Informations sur les marques commerciales**

NETAPP, le logo NETAPP et les marques citées sur le site<http://www.netapp.com/TM>sont des marques déposées ou des marques commerciales de NetApp, Inc. Les autres noms de marques et de produits sont des marques commerciales de leurs propriétaires respectifs.